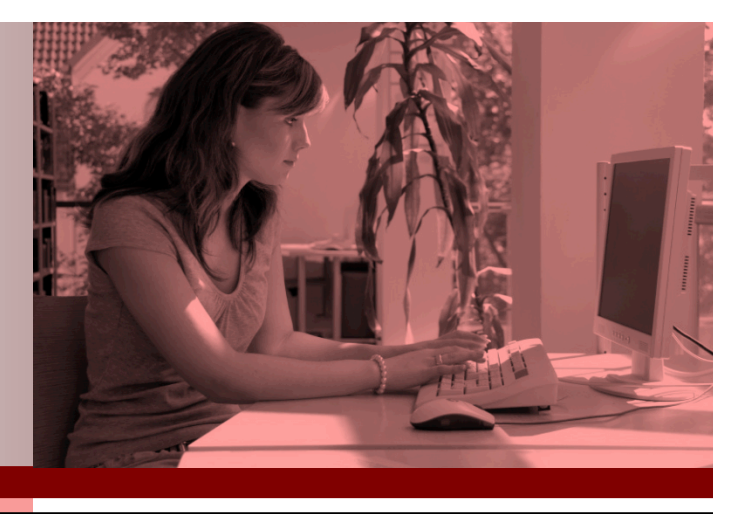

# Submitting ePayment Requests

# **Requestor User Guide**

**IT Services** | Financial Services

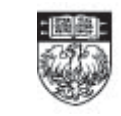

THE UNIVERSITY OF CHICAGO

# **Table of Contents**

ă

..........

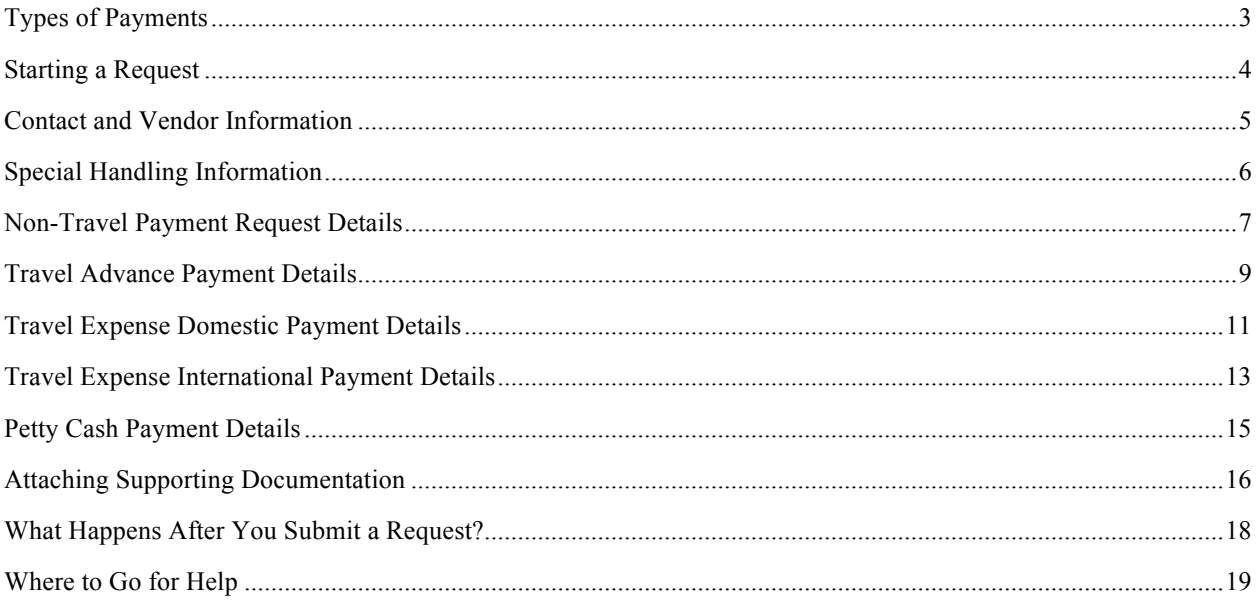

For this guide, screen shots are of the web-based, ePayment form captured in Mozilla Firefox on a Windows XP platform.  $\frac{1}{2}$ This guide is designed for persons who submit ePayment requests for their units. ī. ÷

# **Types of Payments**

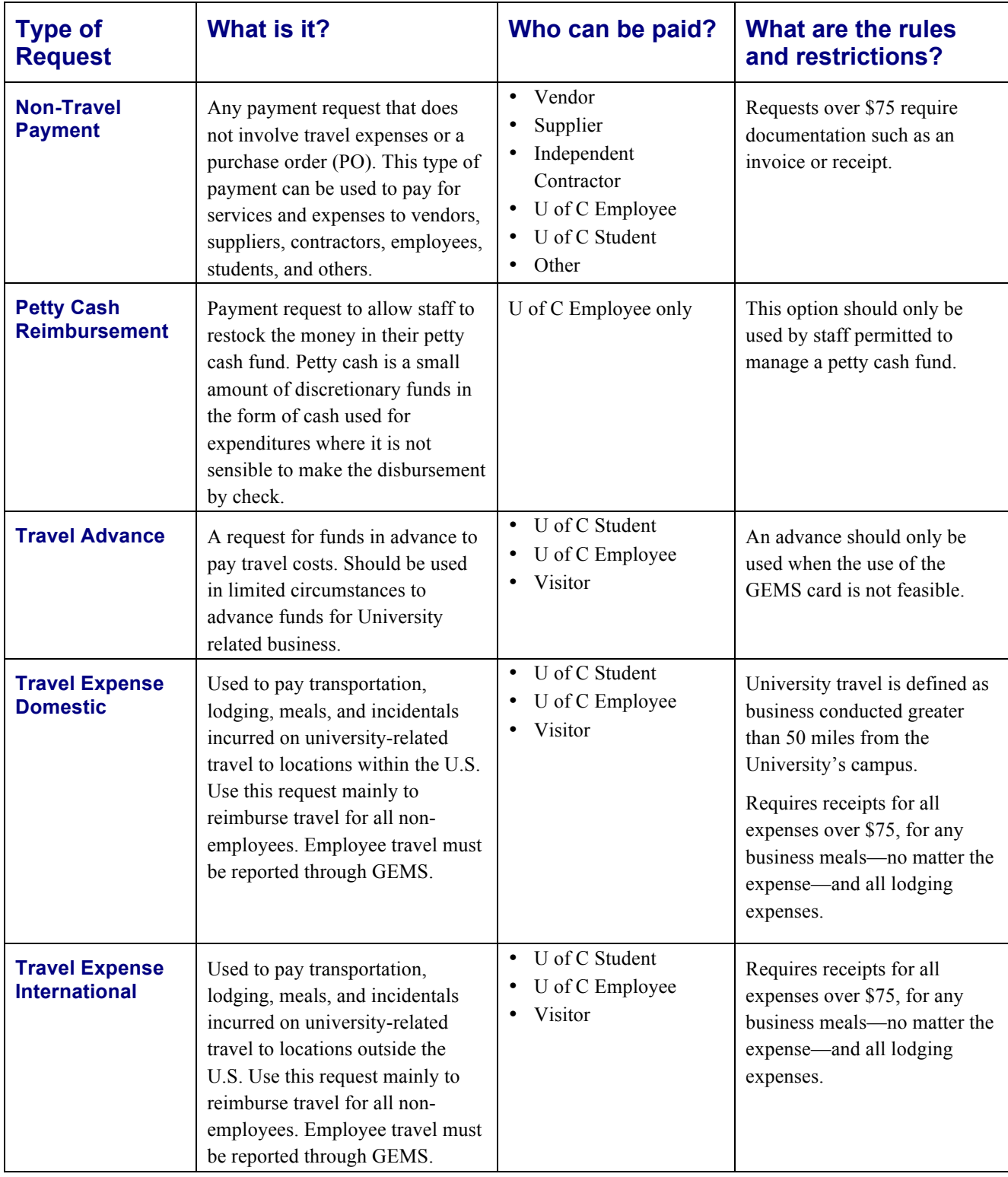

### **Starting a Request**

The ePayment system uses a Shibboleth login, which means you only need to login once. You will stay logged in until you close all of your browser windows.

- **1.** Go to https://epayment.uchicago.edu
- **2.** Type your CNet ID and password.

Remember, your CNetID password is case sensitive.

**3.** Press **Enter** or click **Login**.

Note: Once you are logged into the system, you cannot log out from the screen. To log out, close all of your browser windows.

You should see the Payment Request Form as shown:

- **4.** Select 'Who are you paying?'
- **5.** Select 'What Type of Payment?'
- **6.** Click **Continue**.

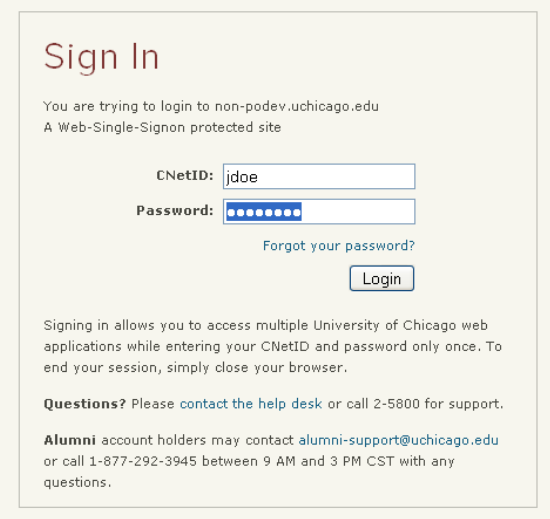

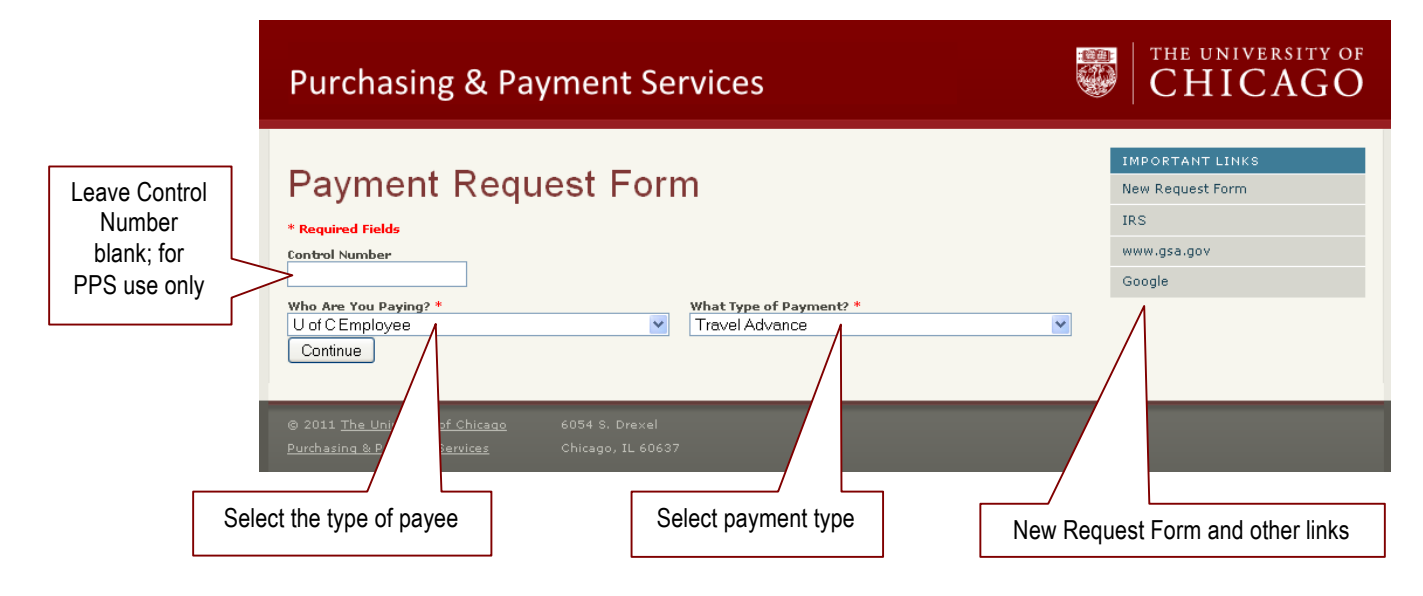

#### **Notes:**

If you select Supplier/Vendor or Independent Contractor for the payee, you can only select Non-Travel Payment Request as type of payment. Travel related payments can only be made to employees, students, visitors and others.

Authorized employees can only select Petty Cash as a payment type to replenish the petty cash fund for their departments or units.

# **Contact and Vendor Information**

Begin filling out the Payment Request Form. All fields marked with a red asterisk  $\ast$  are required.

- **1.** For Contact Name, leave yourself unless you are completeing the request for someone else. If so, enter that person's name instead.
- **2.** Include Contact Number (you may use the 5-digit internal university number phone number).
- **3.** For Vendor, perform a vendor search:
	- If you know the vendor number, type in the complete number in the **Vendor Number** field and click **Vendor Search**. You cannot search on a partial vendor number.
	- If you do not know the vendor number, search on vendor name. Type an asterisk (\*), which is a wildcard, and then the first four or five letters of the vendor name followed by another asterisk (\*). Click **Vendor Search**.

**Note:** The vendor (payee) may be a company or a person such as faculty or staff member, student, or visitor. If the vendor is a student, only authorized full time staff members are able to retrieve address look-up information. If look-up information is not available, you must provide the name in the form.

The form displays the Vendor Remit to Search Results which is a list of vendors that match your search letters.

- **4.** If the precise vendor name is on the list and the *full mailing address is correct*, click the **Select** button to the right of it. Address is the key field for matching the vendor.
- **5.** If you cannot find your exact vendor and mailing address, type the full name of your vendor in the **Vendor Name** field at the bottom of the form, then click the **No Match** button. This will enter the vendor on your form. The back office will use this entry to either create a new vendor or locate a vendor match for your entry. You may also need to attach a W9 form for any new vendor.
- **6.** For **Check Description**, enter a name,

department, customer number, order number, member I. D., or other pertinent information. Be brief; this field is limited to 20 characters. The information will appear on the check stub. This field is required.

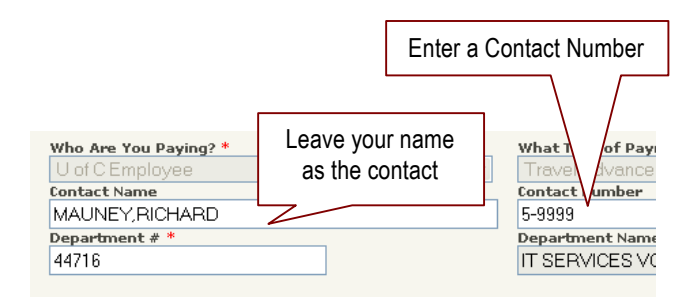

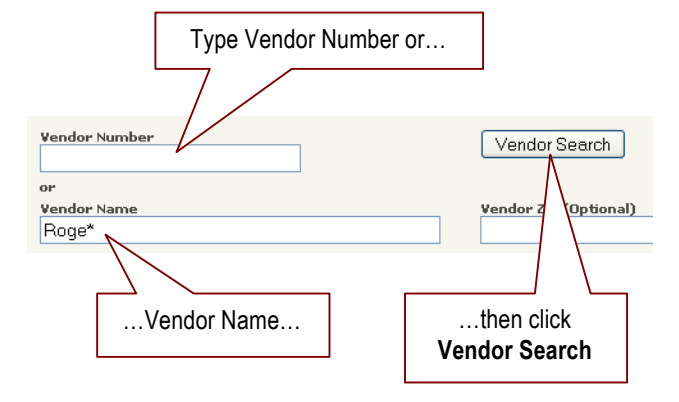

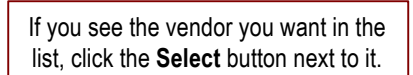

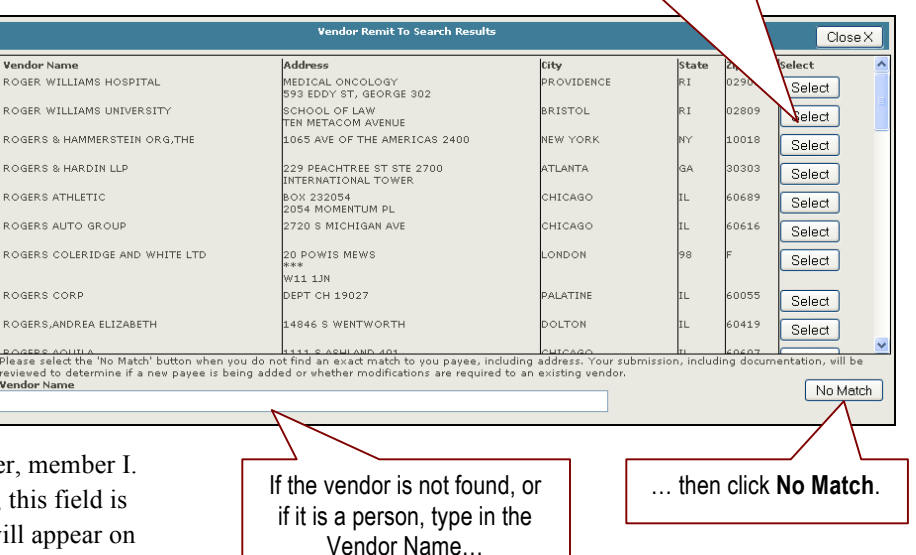

# **Special Handling Information**

Special handling options allow you to indicate how you want the payment to be disbursed and if it is an emergency payment. If you do not change this option, a check will be mailed to the vendor's (payee's) address. Emergency payments will be charged \$100 against the paying account.

- **1.** Select any **Special Handling**, if applicable, by selecting an option from the list. (See definitions in table below.)
- **2.** For **Specialized Department**, select any of the departments you would like to include in the review for this request. *If selected, the department will review the request before it is sent to the authorized signer.*
- **3.** For **Courtesy Forward**, if you want to forward a notice of the request to another employee, type the employee's email address in this field.This employee cannot act upon your request, and will only be advised of your activity. You must provide a valid and complete email address.

Once you have completed the vendor and special handling information, you will need to fill out the payment request. The information required will vary depending on the type of payment you are requesting. Go to one of the following sections to continue the entry process:

- **Non-Travel Payment** details, page 7
- **Travel Advance Payment** details, page 9
- **Travel Expense Domestic Payment** details, page 11
- **Travel Expense International Payment** details, page 13
- Petty Cash Payment details, page 15

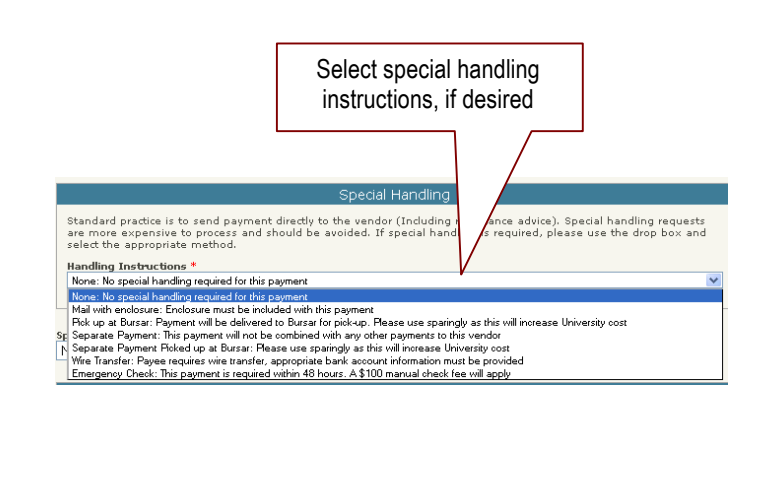

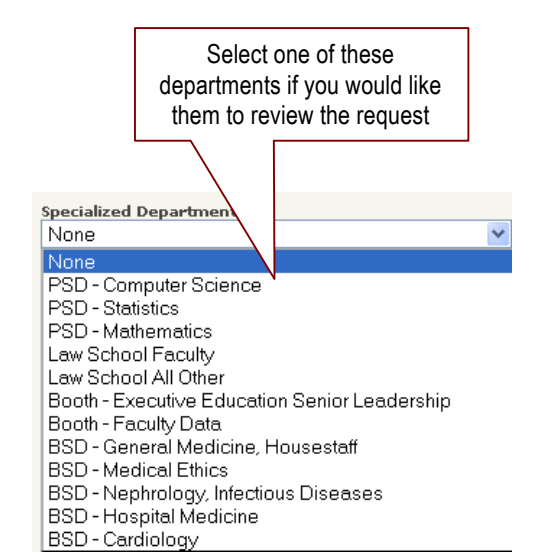

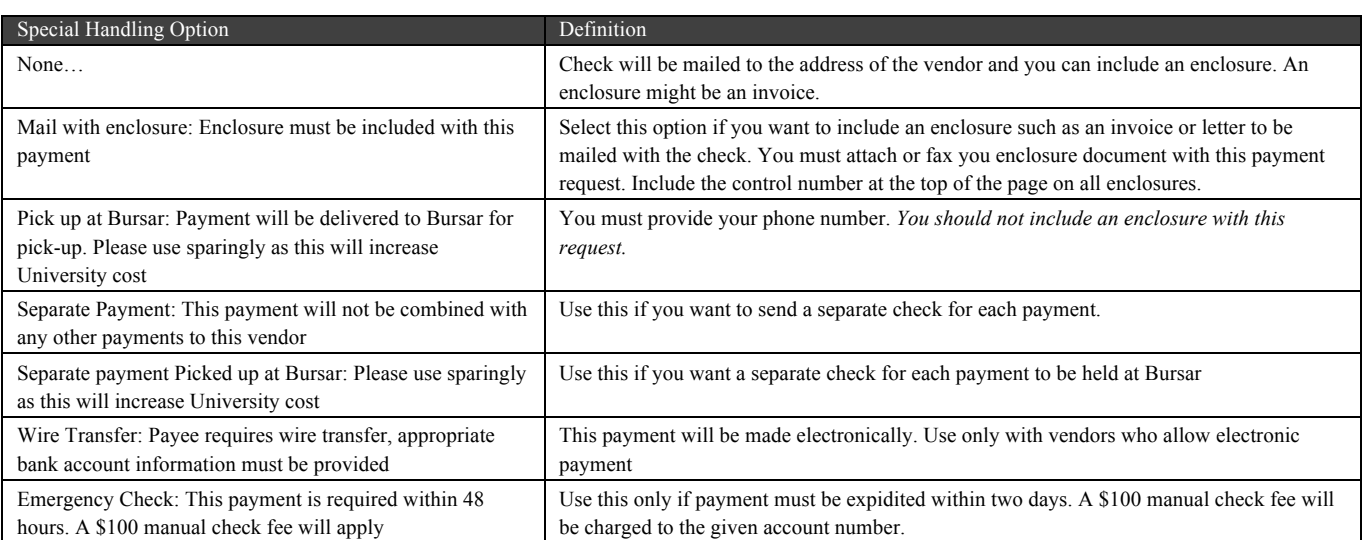

### **Non-Travel Payment Request Details**

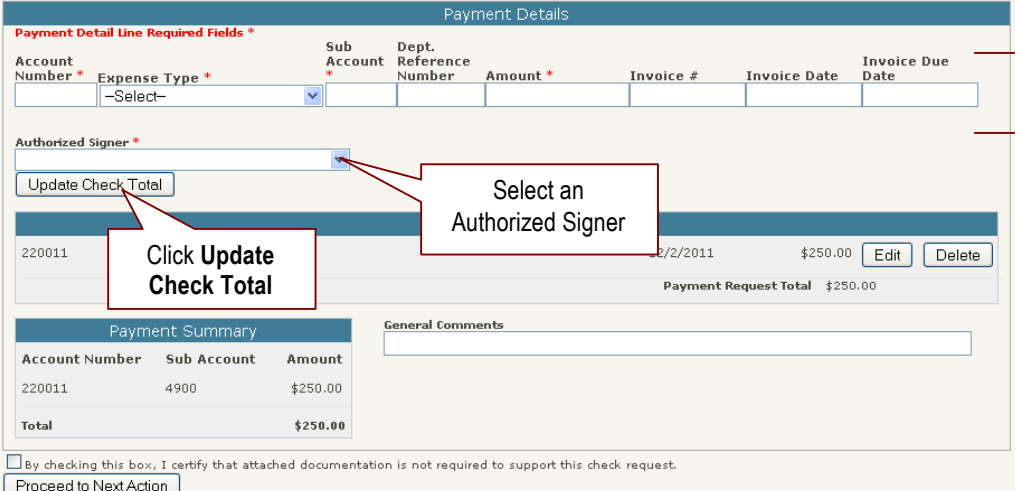

Enter required Acct #, Exp Type, and Amount, and any optional information

Requirements for Payment Details will vary according to the Payment Type. For Non-Travel Payment Requests, follow these steps:

- **1.** Enter the **Account Number** to which the expense will be charged.
- **2.** Select the **Expense Type** from the drop down. This will automatically populate the **Sub Account Number**. You can modify the sub account number if necessary, but beware that any combination of account and subaccount numbers must match GSE table to be considered valid. Invalid combinations will be rejected.
- **3.** Enter the payment **Amount** (ex: 1150.00).
- **4.** Enter any other details you can provide on Dept. Reference Number, Invoice Number, Invoice Date, and Invoice Due Date, as appropriate.
- **5.** *Carefully* select the most appropriate **Authorized Signer** from the drop down. This selection list will populate according to the account number. *You must have approval from one of the authorized signers on the account.*
- **6.** Click the **Update Check Total** button.

- **7.** Enter any **General Comments** (optional).
- **8.** If you have completed all necessary information, click **Proceed to Next Action**.

**9.** If you are not finished, but would like to save the request for later, click **Save Payment Request**. If you click the Save option, you will receive an email that contains the link to the request so you may access it again when you are ready to complete it.

# **Travel Advance Payment Details**

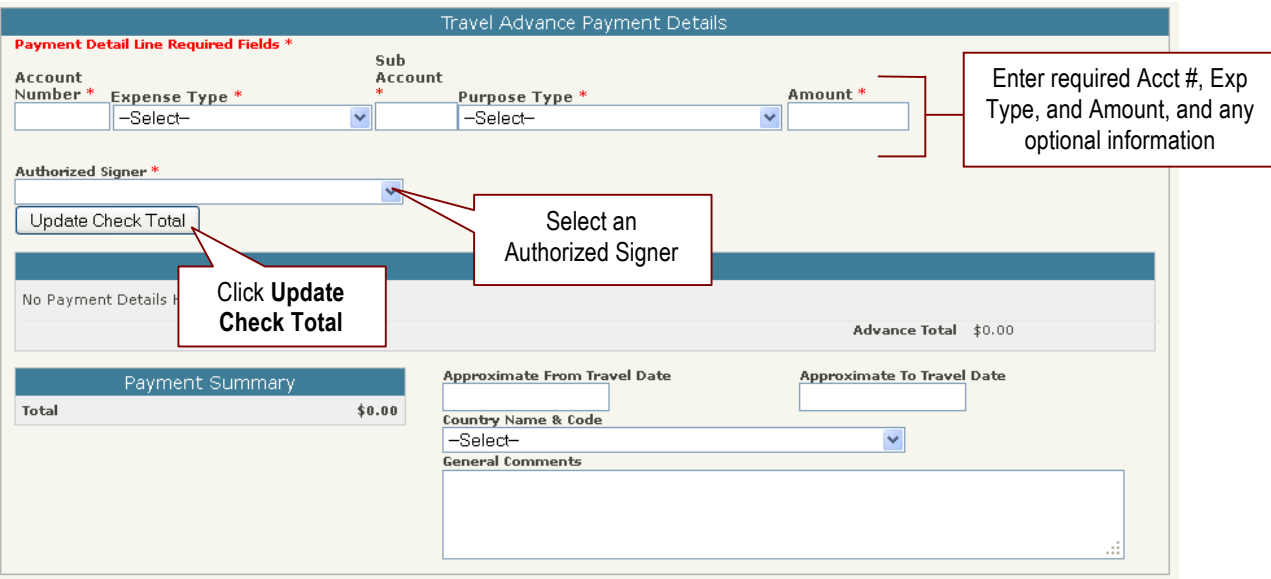

If you are submitting a Travel Advance, do the following:

- **1.** Type in the **Account Number**.
- **2.** Select an **Expense Type** from the drop down. This selection will automatically populate the Sub Account field. You can modify the sub account number if necessary, but beware that any combination of account and subaccount numbers must match GSE table to be considered valid. Invalid combinations will be rejected.
- **3.** Select a **Purpose Type** from the drop down.
- **4.** Type in the **Amount**.
- **5.** Select an **Authorized Signer** from the drop down. This selection list will populate according to the account number. *You must have approval from one of the authorized signers on the account.*
- **6.** Click **Update Check Total**.

- **7.** Enter the **Approximate From Travel Date** and **Approximate To Travel Date** using MM/DD/YYYY format.
- **8.** Select the destination **Country Name & Code** from the drop down.
- **9.** In the **General Comments** field enter a business reason for the advance.
- **10.** If you have completed all necessary information, click **Proceed to Next Action**.
- **11.** If you are not finished, but would like to save the request for later, click **Save Payment Request**. If you click the Save option, you will receive an email that contains the link to the request so you may access it again when you are ready to complete it.

### **Travel Expense Domestic Payment Details**

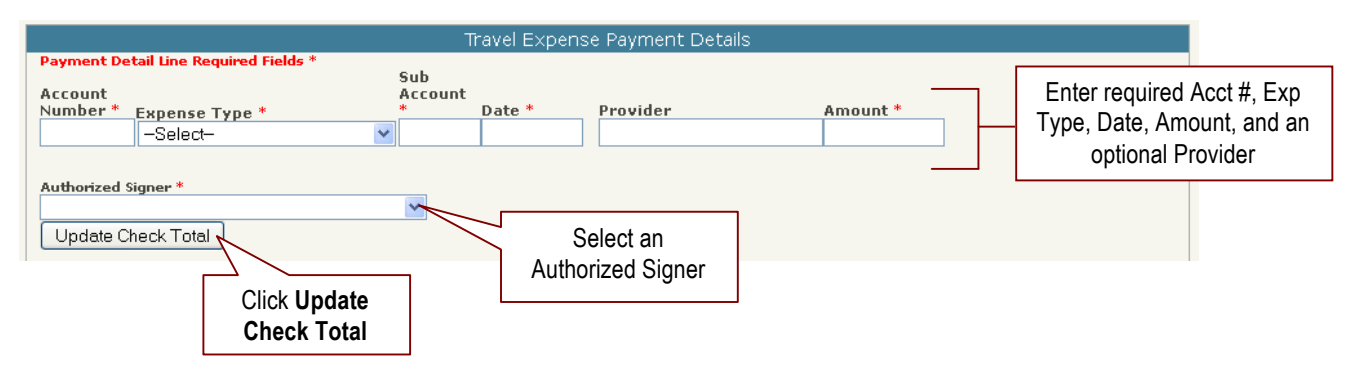

If you are submitting a Travel Expense Domestic, do the following:

- **1.** Type in the **Account Number**.
- **2.** Select an **Expense Type** from the drop down. This selection will automatically populate the Sub Account field. You can modify the sub account number if necessary, but beware that any combination of account and subaccount numbers must match GSE table to be considered valid. Invalid combinations will be rejected.

Depending on the Expense Type you select, the required information may be different. Use the following steps only as a general guideline on completing the remaining fields.

- **3.** Type in a **Date** in MM/DD/YYYY format or choose the date from the pop-up calendar.
- **4.** Type in a **Provider** (this is optional).
- **5.** Type in the **Amount**.
- **6.** Select an **Authorized Signer** from the drop down. This selection list will populate according to the account number. *You must have approval from one of the authorized signers on the account.*
- **7.** Click **Update Check Total**.

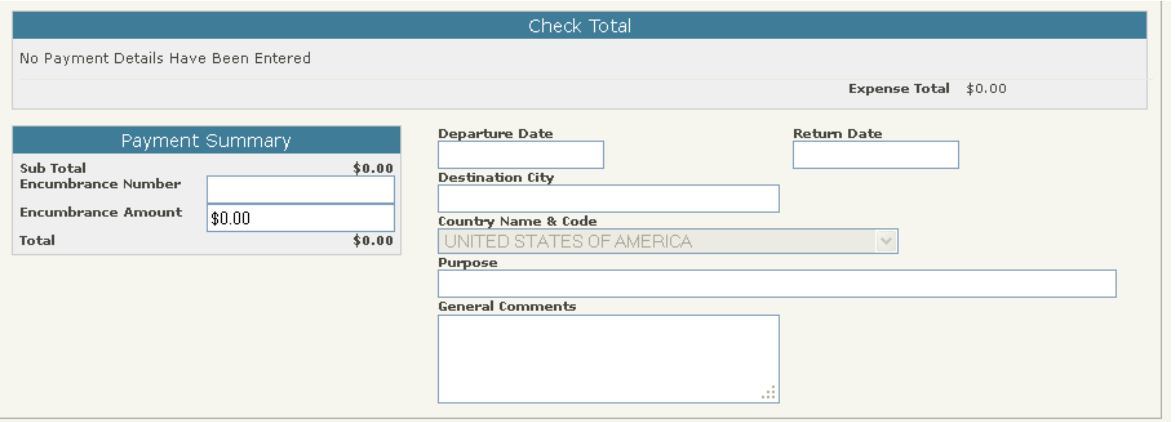

Once the check is updated, you will neeed to provide some additional information in the Check Total section.

- **8.** If you want to encumber all or part of the payment, enter an **Encumbrance Number** and/or an **Encumbrance Amount** in those fields.
- **9.** Type in the **Departure Date** and **Return Date** in MM/DD/YYYY format.
- **10.** Type in the **Destination City**.
- **11.** Enter a **Purpose** and **General Comments** (optional fields).
- **12.** If you have completed all necessary information, click **Proceed to Next Action**.
- **13.** If you are not finished, but would like to save the request for later, click **Save Payment Request**. If you click the Save option, you will receive an email that contains the link to the request so you may access it again when you are ready to complete it.

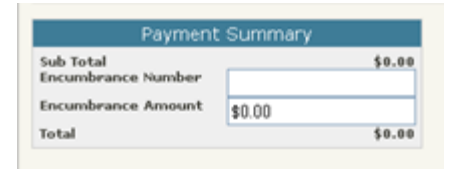

### **Travel Expense International Payment Details**

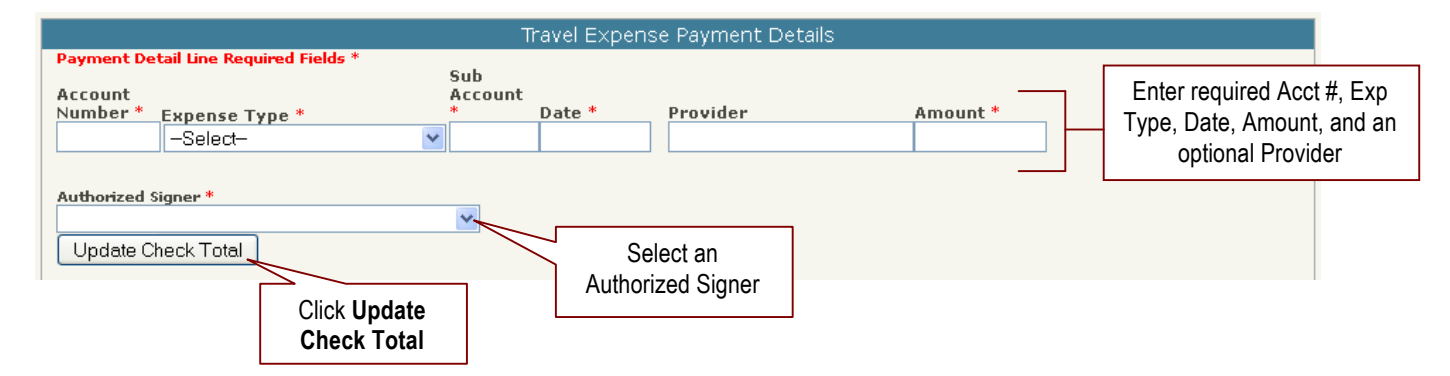

If you are submitting a Travel Expense International, do the following:

- **1.** Type in the **Account Number**.
- **2.** Select a **Expense Type** from the drop down. This selection will automatically populate the Sub Account field. You can modify the sub account number if necessary, but beware that any combination of account and subaccount numbers must match GSE table to be considered valid. Invalid combinations will be rejected.

Depending on the Expense Type you select, the required information may be different. Use the following steps only as a general guideline on completing the remaining fields.

- **3.** Type in a date in MM/DD/YYYY format or choose the date from the pop-up calendar.
- **4.** Type in a **Provider** (this is optional).
- **5.** Type in the **Amount**.
- **6.** Select an **Authorized Signer** from the drop down. This selection list will populate according to the account number. *You must have approval from one of the authorized signers on the account.*
- **7.** Click **Update Check Total**.

Once the check is updated, you will neeed to provide some additional information in the Check Total section.

- **8.** If you want to encumber all or part of the payment, enter an **Encumbrance Number** and/or an **Encumbrance Amount** in those fields.
- **9.** Type in the **Departure Date** and **Return Date** in MM/DD/YYYY format.
- **10.** Type in the **Destination City**.
- **11.** Select the **Country Name & Code** from the drop down.
- **12.** Enter a **Purpose** and **General Comments** (optional fields).
- **13.** If you have completed all necessary information, click **Proceed to Next Action**.
- **14.** If you are not finished, but would like to save the request for later, click **Save Payment Request**. If you click the Save option, you will receive an email that contains the link to the request so you may access it again when you are ready to complete it.

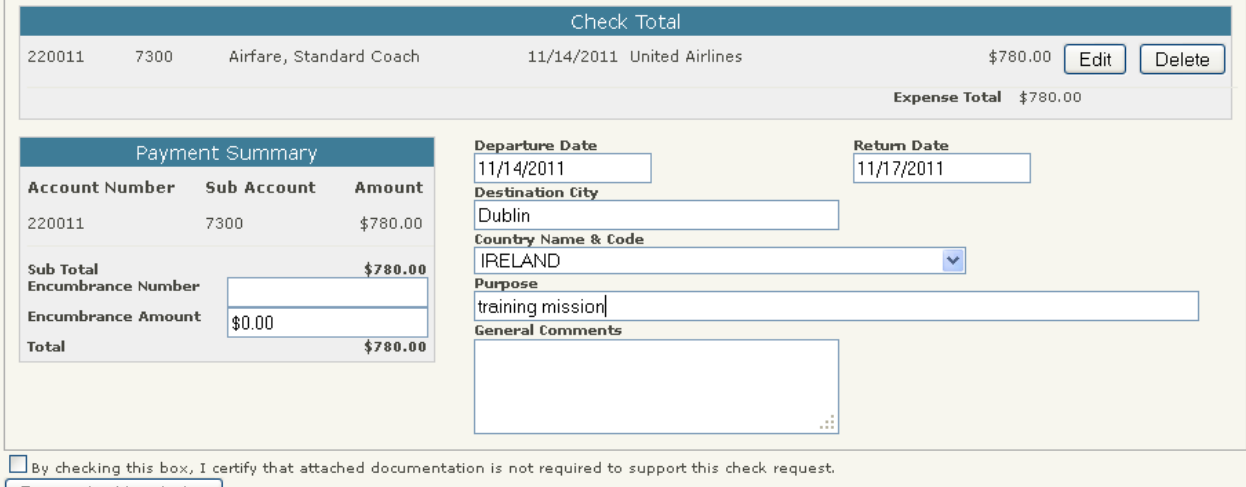

Proceed to Next Action

### **Petty Cash Payment Details**

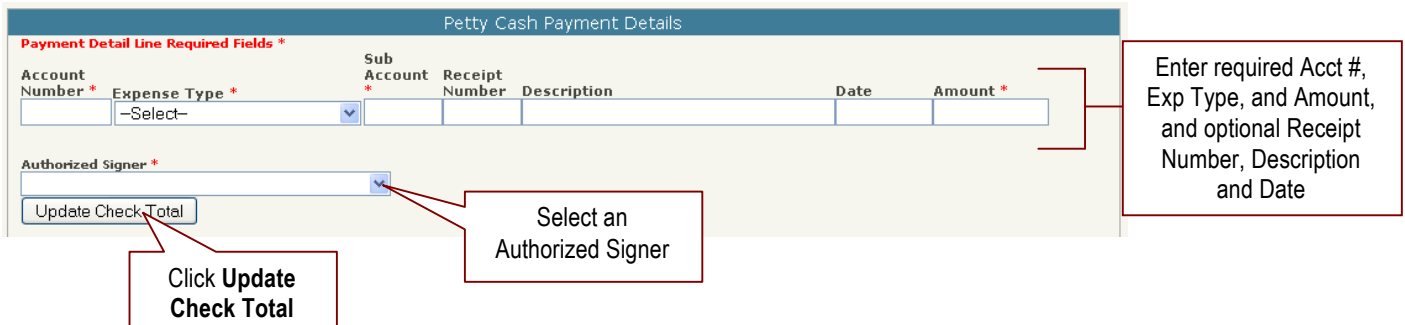

If you are submitting a Petty Cash Payment, do the following:

- **1.** Insert yourself as the Vendor and include "reimbursement" as the Check Description.
- **2.** Type in the **Account Number**.
- **3.** Select an **Expense Type** from the drop down. This selection will automatically populate the Sub Account field. You can modify the sub account number if necessary, but beware that any combination of account and subaccount numbers must match GSE table to be considered valid. Invalid combinations will be rejected.
- **4.** Select a **Purpose Type** from the drop down.
- **5.** Type in the **Amount**.
- **6.** Select an **Authorized Signer** from the drop down. This selection list will populate according to the account number. You must have approval from one of the authorized signers on the account.

#### **7.** Click **Update Check Total**.

The payment information will appear in the Check Total box. You can assign another reimbursement to a different account number, and you can select a different authorized signer.

- **8.** Type in your **Petty Cash Fund Value** and **Cash on Hand**. The Petty Cash Fund Value is the maximum amount for the fund. The Cash on Hand is the actual amount. The Petty Cash Fund Value minus the Cash on Hand must equal the amount of your reimbursement request.
- **9.** Enter any **General Comments** (optional).
- **10.** If you have completed all necessary information, click **Proceed to Next Action**.
- **11.** If you are not finished, but would like to save the request for later, click **Save Payment Request**. If you click the Save option, you will receive an email that contains the link to the request so you may access it again when you are ready to complete it.

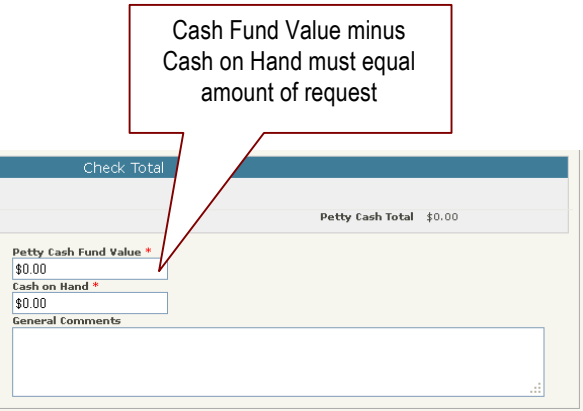

### **Attaching Supporting Documentation**

After you complete all required fields and any optional fields on the request form, and you select Proceed to Next Action, you will be given an opportunity to attach supporting documentation. You will need to be sure to attached any required supporting documents including invoices, receipts, W-9s, debarred vendor forms, utility bills, or other attachments necessary to support your payment request. Also, if required, attach any enclosures to be mailed with the check. *Do not attach enclosures for travel-related or petty cash reimbursements. Do not attach enclosures for any checks for pick up at the Bursar's Office.*

You can attach documents in two ways: by uploading document files or by faxing the documents.

#### *Upload PDF files*

Use this option if you have documents in file format (e.g., .pdf, .txt, .doc, .xls, etc.) of the documents saved on a drive, or you created PDFs through scanning.

- **1.** Click **Browse**.
- **2.** Search your folders for the document, select the document, then click **Open**.
- **3.** Select whether the document is an Attachment or Enclosure. If the request is for a reimbursement, you will only have the option to select Attachment. To include an enclosure, you would have needed to select the "Mail with enclosure" special handling option. Include the control number at the top of the page on all enclosures.
- **4.** Click the **Upload** button.
- **5.** To attach any additional documents, repeat steps 1-4 above.
- **6.** When you are finished attaching all documents, for the question "I certify that I am not attaching any documentation to support this check request," select **No**.
- **7.** Click the **Complete** button. You will see a Payment Request Complete message that includes a link to enter an additional check request.

#### *Fax the documents*

- **1.** Click the **Attachment Cover Page** button. The page will open in Adobe Acrobat Reader.
- **2.** Print the page.
- **3.** Fax your documents including the Attachment Cover Page on top, to the number shown on the cover page.

#### **Supporting Documentation/Enclosures**

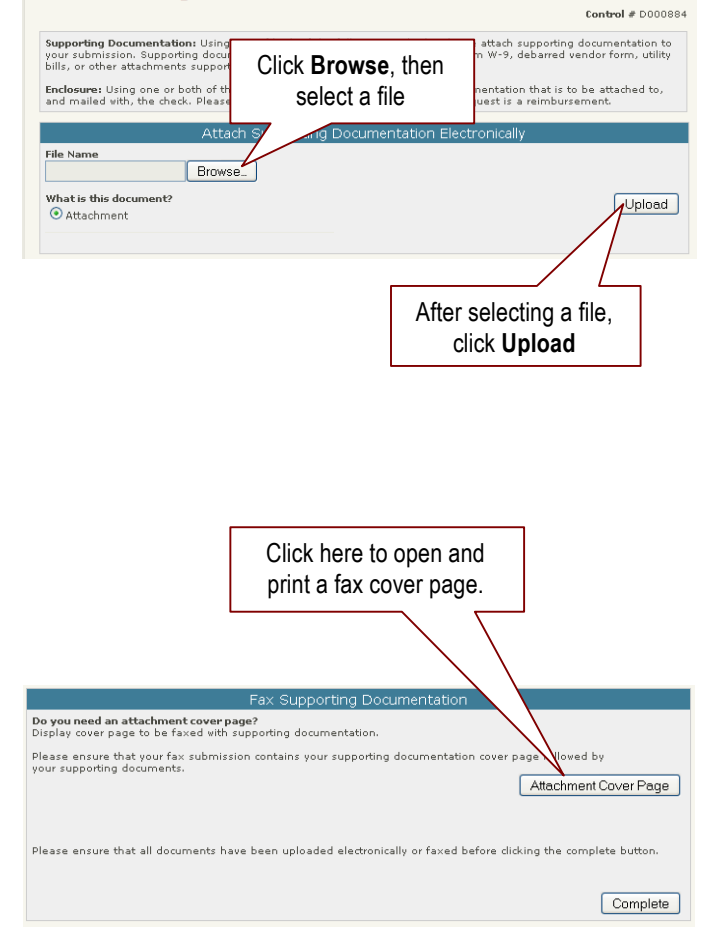

- **4.** When you are finished attaching all documents, for the question "I certify that I am not attaching any documentation to support this check request," select **No**.
- **5.** Click the **Complete** button. You will see a Payment Request Complete message that includes a link to enter an additional check request.

If you are not attaching any documents, click the **Yes** option for the question "I certify that I am not attaching any documentation to support this check request."

After you complete a request, you will receive an email notification.

The notification will include a control number for your request, which is generated automatically by the system. It will also contain a link to a status page where you can view the statuses of all your active requests.

Click the link to view your Check Request History.

#### **Payment Request Successfully Entered**

For your reference, the Control Number of this request is: 0000101 Your check request has been successfully entered into the system<br>Please choose from the following options, or close this web page.

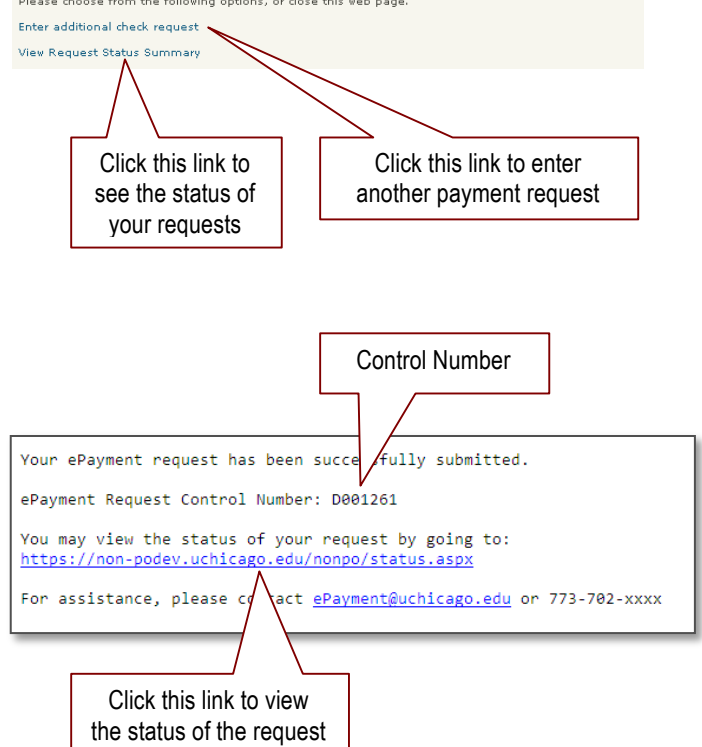

THE UNIVERSITY OF

CHICAGO

#### **Purchasing & Payment Services**

#### **Check Request History**

A status screen shows your request history

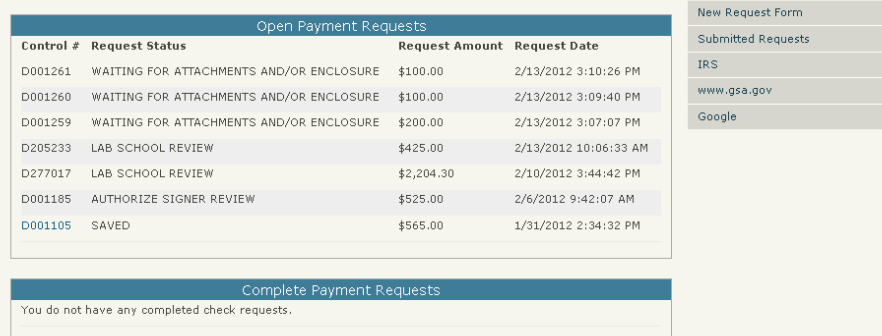

### **What Happens After You Submit a Request?**

After your request is submitted, it enters a workflow determined according to type of payment request, account number, sub-account number, authorized signer selected, and any specialized department you may have selected. The authorized signer or specialized department personnel will receive an email notification that your request is awaiting approval.

If there is any problem with your request, it may be rejected at any point in the approval chain. For instance, it may be rejected by the authorized signer, by a specialized department, or by Financial Services. If this happens, you will receive an email notification with a link to your request. By clicking the link you can access the request again if you need to make a correction or add information. Then you can resubmit the request following the same procedure you used to submit the original request.

#### **If you are required to make a correction to the request—**

- **1.** On the rejection email notification, click the link in the email message.
- **2.** If necessary, log into the application by using your CNetID and password.
- **3.** Make any necessary changes to the request, attach any missing documentation, and click **Complete**.

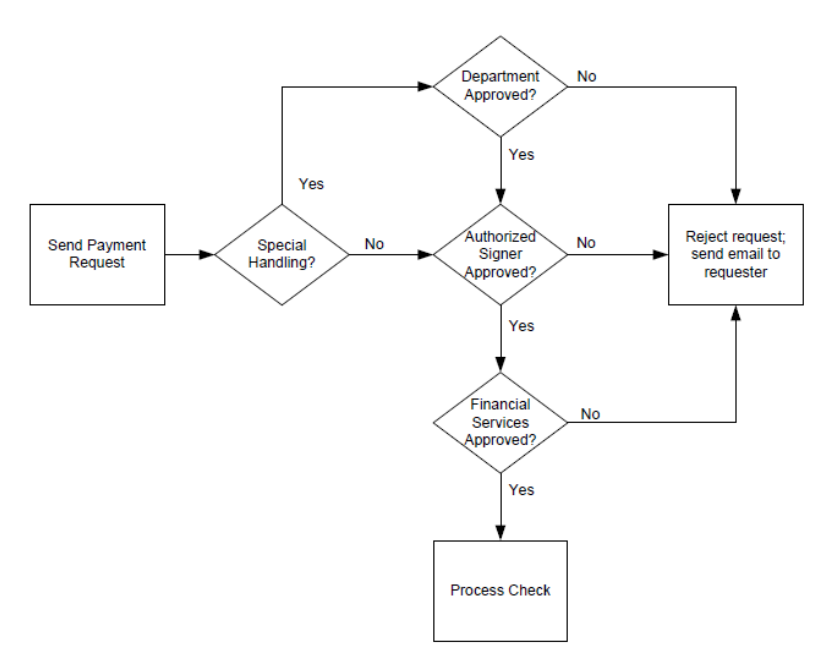

# **Where to Go for Help**

If you need assistance with an ePayment request, contact ePayment@uchicago.edu.

You can find out more about this program and other financial services by visting http://finserv.uchicago.edu